# A Generic User Guide for Non-Specific Club

 $Types -$  (Please speak to us if you need specific fields – we may be able to do some bespoke changes for your club type)

Last Published : November 2018

Why not download this User Guide to your desktop once you've signed up? That way, you'll be able to open and refer back to it at the same time as moving between the pages of Club Organiser as you use the software – it will save you from having to keep closing and opening web pages.

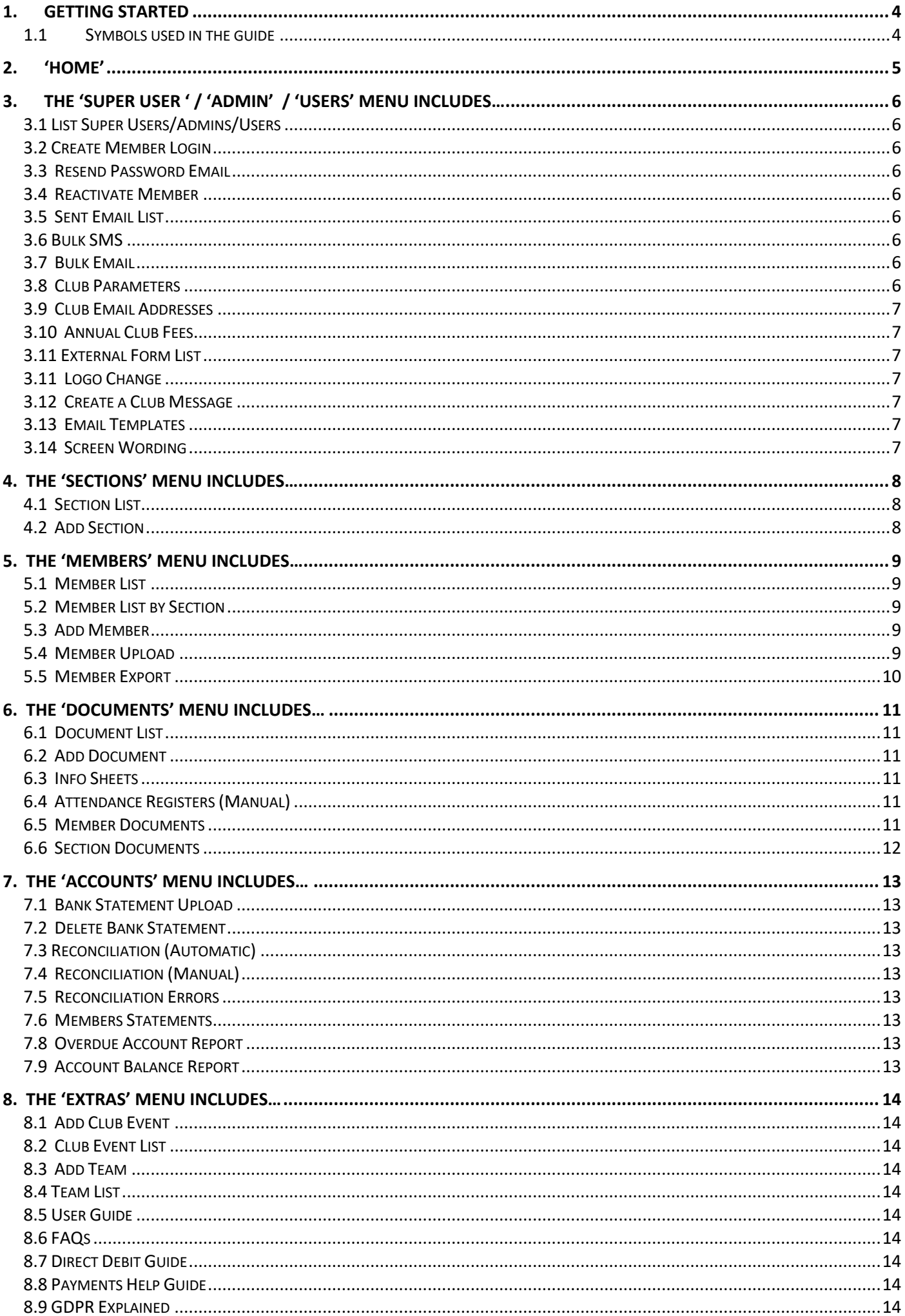

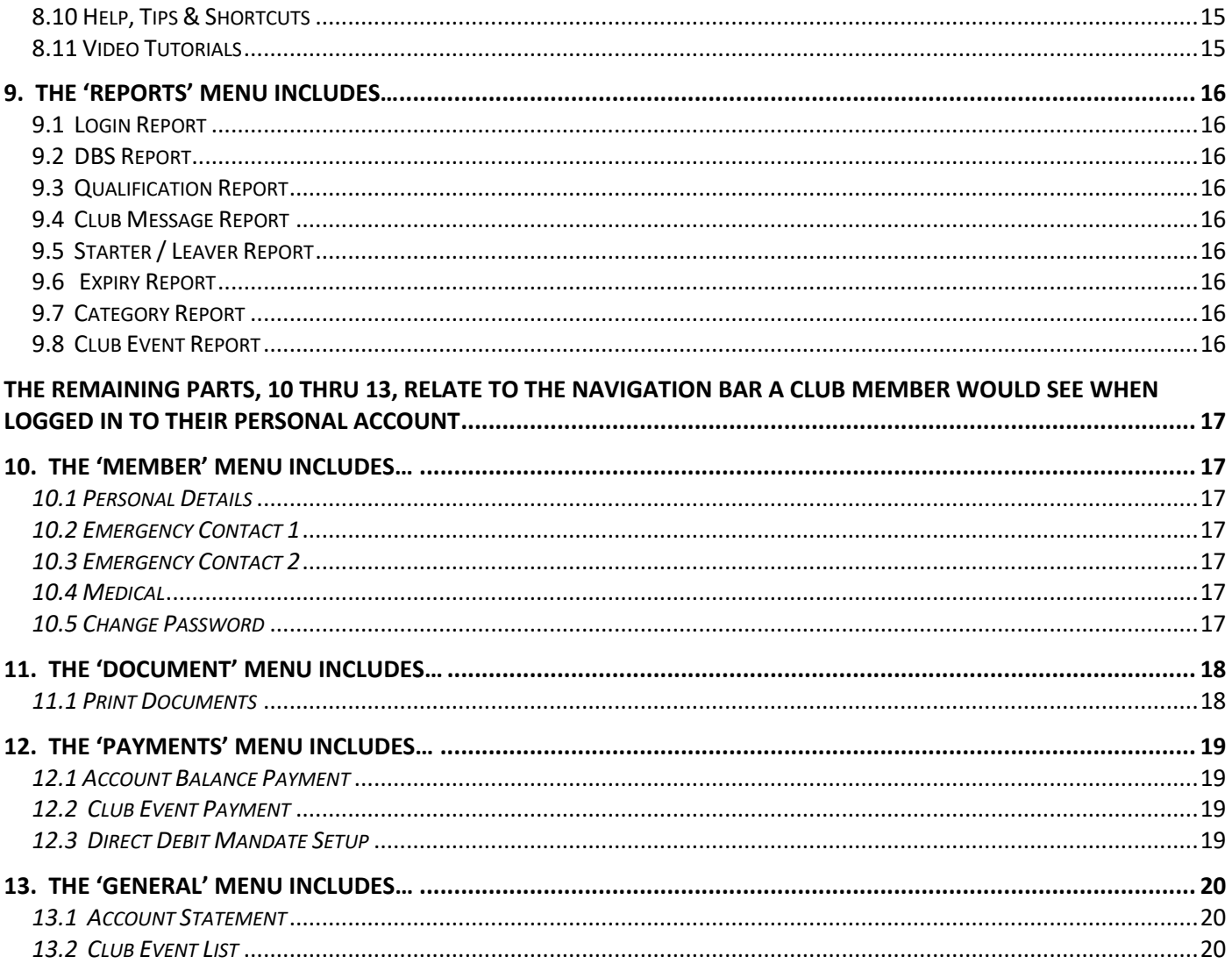

# 1. Getting Started

Welcome and thank you for looking at Club Organiser.

When you sign up for your month's free trial you will be given a Super User username and password. By going to the Login page (http://www.cluborganiser.co.uk/login.php) you can use those details to sign in to Club Organiser.

This User Guide is set up to show firstly, the options available to Authorised Club Personnel when logged in and secondly, what Club Members will see when they Login.

Please note that as new features are added to Club Organiser, some of the menu options shown may change.

# 1.1 Symbols used in the guide

Throughout this guide you will see various symbols. These signify two things – the user level able to see the various options, and whether your club type allows these options.

For user level you will see the following symbols if it is applicable:

**[M] Member** – all club members/parents of members who can access their own member details to check/change any personal and/or medical details, enter eligible fixtures, buy merchandise as applicable and where appropriate

**[U] User** – coaches/volunteers/committee members who have been given permission to access and use club administrative procedures e.g. bulk email or print off training registers and can also see individual member details, but cannot make any changes to them – purely to use for contact/team purposes.

**[A] Admin** – usually senior members of the committee or company (e.g.Chairperson/Secretary) who have access to 90% of the system = 'User status' + the ability to register 'Users', add 'Members' and make manual credits/debits adjustments to members accounts as well as amend a members' level of access/validity of membership

**[S] Super User** – Company or Club Treasurer and/or Secretary – has access to the entire system = 'Admin Status' + access and ability to make use of the banking services such as uploading electronic bank statements, reconciling members accounts and monetary refunds. Can also add/change the club Logo

# 2. 'HOME'

When you sign into Club Organiser you will be presented with your Club's dashboard (if you are a Super User, Admin or User) or, as a member, the Member's dashboard.

### *As a Club Administrator, your 'Club' Dashboard includes…*

*Club Calendar* – click on the coloured date(s) to see the details for a Fixture or Club Event. (In addition, the entry/purchase expiry date will be displayed on member's pages.)

*Club Membership Details* – figures of total membership, and broken down into Active, Inactive (holding for the remainder of their membership year as paid for), and Deleted Members.

*User Details* – this shows the last time you were logged in to use the system.

*Club Invoice Details* – An at-a-glance summary of the next Monthly Payment/Invoice details for your club, payable to Club Organiser.

*Monthly Costs* – a breakdown of any extra charges incurred by your club during the month which will be included in the next invoice. Also shows a cumulative email quota bar which changes colour as you get nearer to your free monthly total allowance.

# *As a Club Member, your personal Dashboard includes ….*

*Club Calendar -* click on the coloured date(s) to see the details for a Fixture or Club Event. The entry/purchase expiry date is also displayed.

*User Details* – this shows the last time you were logged in to use the system.

*Membership Details* – Details of your current fees, statement balance and view of the last payment made to your account. If you have a balance owing, you will also see a 'pay now' button. (Provided your club have set up an online payment option)

# 3. The 'Super User ' / 'Admin' / 'Users' Menu includes…

# 3.1 List Super Users/Admins/Users [S] [A] [U]

Displays a list of all your Club-authorised users of the system, at or below the admin level of the person signed in to Club Organiser. Also offers additional buttons to [Add Authorised User], [Email Users] and [Reset User Passwords]

By clicking on the User Name, you have the ability to change the user's name, email address and admin level. You can also delete the user from the system. N.B. Please bear in mind you should have at least one Super User set up for your club, otherwise you will not be able to access some of the functionality of the system, or create other Super Users.

# 3.2 Create Member Login **and Solution** [S] [A]

If you chose to add members without sending them their login details, then this page allows you to create them retrospectively.

# 3.3 Resend Password Email **Example 2018** 13.3 Resend Password Email

If a member has forgotten their password, you can send it to them using this page, or they can click on the 'forgot password' button themselves at login.

### 3.4 Reactivate Member [S] [A]

If you've deleted a member by mistake, or they return later in the same membership year, you can reactivate their member listing here.

### 3.5 Sent Email List **Example 2.5 Sent Email List All Contracts**  $\begin{bmatrix} S \end{bmatrix}$  [A] [U]  $\begin{bmatrix} S \end{bmatrix}$  [A] [U]  $\begin{bmatrix} S \end{bmatrix}$  [A]  $\begin{bmatrix} S \end{bmatrix}$  [A]  $\begin{bmatrix} S \end{bmatrix}$  [A]  $\begin{bmatrix} S \end{bmatrix}$  [A]  $\begin{bmatrix} S \end{bmatrix}$  [A]  $\begin{bmatrix} S$

A record of all the emails sent by you in the last 3 months with option to view each one

### 3.6 Bulk SMS [S] [A]

SMS Template and option to choose recipient section(s) [SMS to individuals are created from 'Member List'] \*

### 3.7 Bulk Email [S] [A] [U]

Email Template (with Club logo) and option to select recipient section(s) (Emails to individuals are created from 'Member List')

# 3.8 Club Parameters [S]

A record of all your Club's Official Details for PayPal/Stripe/Bank as set up by you

\* Additional Charges apply for SMS messaging – please see 'Pricing' page

# 3.9 Club Email Addresses [S] [A]

Page showing 5 prefixed email contacts for your club. These will all be prefilled with the one contact email entered at sign up and should be changed by your club committee accordingly, making sure each one is filled in order for the system to function correctly re notifications etc.

# 3.10 Annual Club Fees [S] [A]

Screen to show your Club's current annual membership fees

# 3.11 External Form List [S]

Design your own external form (e.g. membership application form for new enquiries) using the fields provided, create a URL link for your website and add those enquirers to your club database upon acceptance of the submitted info if you wish. Can also be used for event forms etc.

# 3.11 Logo Change [S]

Use this page to change your club logo for use within Club Organiser (emails etc.)

# 3.12 Create a Club Message [S]

Set up an 'important/official' Club Message to appear 'over' the login page for members to see when they next log in. They can only proceed to access their member account once they've acknowledged receipt of the message

# 3.13 Email Templates [S]

This is where you will find any email templates currently available for your use. Choose one, personalize it how you want to, name it and click Amend Email Template for it to be saved for your future use.

# 3.14 Screen Wording [S]

This is where you will find any screen wording templates available for your use. It enables you to add a screen message e.g. to your home page, so that all members will see the message whenever they look at the screen and can be amended/updated any time you like.

4. The 'Sections' Menu includes…

# 4.1 Section List [S] [A] [U]

Shows a list of all the sections (departments) within your club that you have set up

# 4.2 Add Section [S] [A] [U]

This page is where you add new sections (e.g. competitive swimming, volunteers, masters, committee members)

5. The 'Members' Menu includes…

# 5.1 Member List [S] [A] [U]

This list shows all your club members with icons for actions. Member list details can only be changed by Super Users/Admin level club officials

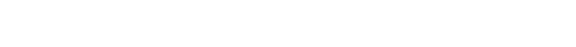

An example of a mock club member list

# 5.2 Member List by Section [S] [A] [U]

Gives you the choice to view all members of a chosen section on screen.

# 5.3 Add Member [S] [A]

This is where you add all the details from your club's completed membership form manually onto the system for a single member (If you have multiple members, it's easier and quicker to do them via a Member Upload spreadsheet)

# 5.4 Member Upload [S] [A]

Upload your existing members electronically based on the same format as our spreadsheet template found on this page. If you have 'extra' specific fields that you need for your club, please speak to us first as we'll need to do the upload for you.

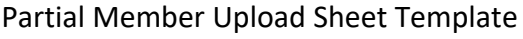

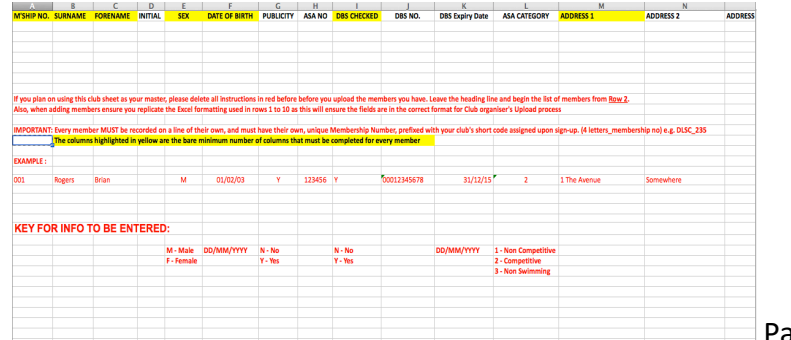

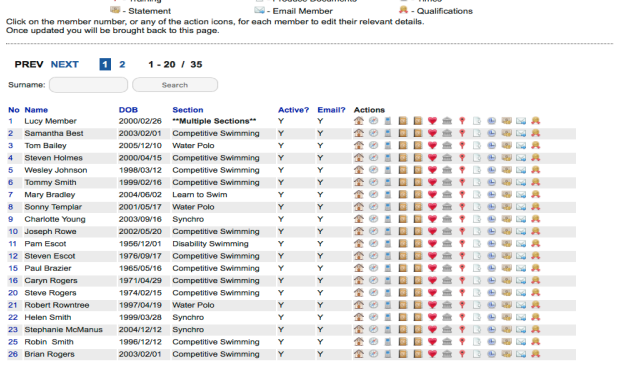

**Key to Actions:**  $\frac{d\mathbf{Y}}{d\mathbf{Y}}$  - Address Details  $\mathbf{Y}$  - ASA Details  $\mathbf{X}$  = Contact Details **Example 2** - Medical Details **Example 2** - Bank Details

40 Members (35 Active, 0 Inactive, 5 Deleted)

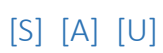

This function allows you to export/download a club member spreadsheet showing all member details. As from 15th May 2018, in accordance with new General Data Protection Regulations, is is an offence to hold **unsecured** personal details of members. As such, we advise clubs who use this function to create a password-protected file once it's downloaded to a computer device, and delete fully as soon as it's no longer needed.

# 6. The 'Documents' Menu includes…

## 6.1 Document List [S] [A] [U]

This page displays your Club Documents that you've uploaded, and the sections they are relevant to. Other Club-Authorised Users can check it before adding a new document of their own to avoid duplication.

# 6.2 Add Document [S] [A] [U]

Use this page for uploading your own Club Documents for use within the Club Organiser system, choosing which section(s) they relate to. Great for mailmerge – makes mailing fees letters a doddle! You can also choose whether to allow the document to be viewed/printed by members or not.

# 6.3 Info Sheets [S] [A] [U]

Are Excel spreadsheets produced by selecting a section or sections and the sheet will show all info currently held by your Club for all the members within the section(s) you've selected. You can then delete/move columns as necessary to produce a printable sheet to suit your needs and save it accordingly on your device. (Altering the columns post-download does not affect the program, and the next time you choose Info Sheets from Documents, all the details will be there again).

# 6.4 Attendance Registers (Manual) **Example 2.6 and Security** Control of Security Control of Security Control of Security Control of Security Control of Security Control of Security Control of Security Control of Security C

Produce a register sheet for a section – up to 25 weeks (columns) possible per sheet. Contains all important contact info for coaches to use in an emergency, including medical colour coding. Coaches can save to their own device as a docx, mark attendance and keep as a record, or print it off, mark attendance on poolside and keep as a record.

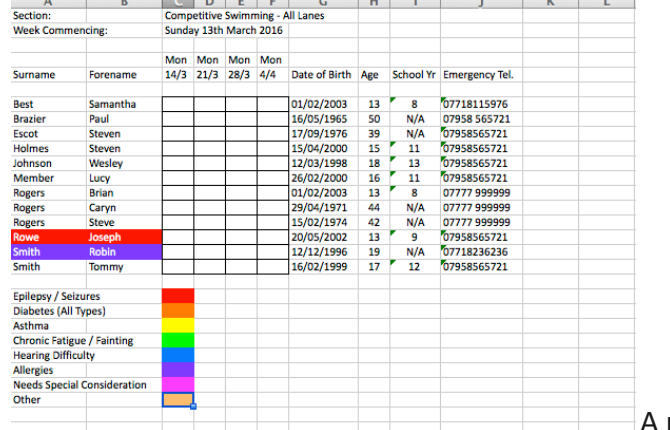

A mock example of section register sheet for 4 weeks

# 6.5 Member Documents [S] [A]

Choose a Section, member, document and term (if applicable) to email a saved club document direct to a member together with a template cover note. If the document was previously saved as a mailmerge document then the member's details will be used to personalise the document. (e.g. annual membership renewal forms)

# 6.6 Section Documents [S] [A]

Choose a Section, document and term (if applicable) to email a saved club document direct to all active members of a complete section (who have said yes to receiving emails) together with a template cover note. If the document was previously saved as a mailmerge document then the members' details will be used to personalise the document. (e.g. annual membership renewal forms)

# 7. The 'Accounts' Menu Includes…

7.1 Bank Statement Upload [S] Upload your club's bank statement electronically in either Quickbooks or Excel formats using the layout rules and instructions given on this page. Any entries that fail to reconcile will be saved to Reconciliation (Man) for your (the treasurer's) attention.

# 7.2 Delete Bank Statement [S]

Use this screen to delete bank statements that have been uploaded incorrectly.

# Shows a list of any outstanding bank statement entries to be processed

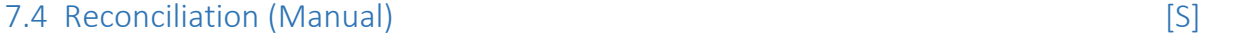

7.3 Reconciliation (Automatic) [S]

Gives details of statement entries requiring manual reconciliation and instructions on how to do so.

# 7.5 Reconciliation Errors [S]

This page gives a detailed list of the errors created by bank statement entries that require manual reconciliation to help you reconcile them manually.

# 7.6 Members Statements [S] [A] [U]

You can check an individual member's statement here. This is also the screen to use if you wish to make a manual adjustment to their statement – both credits and debits facilitated (you can also click through to an individual member's statement by using the Bank Icon on the Member's List)

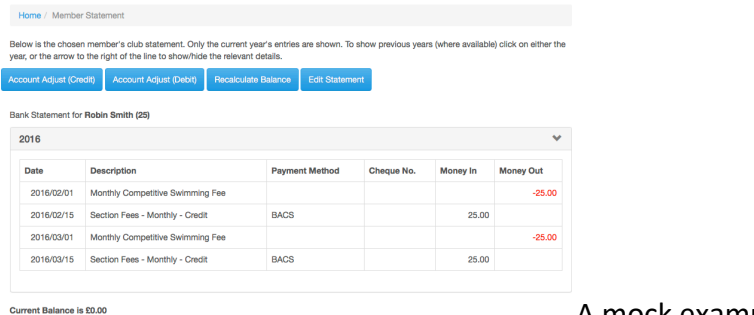

A mock example of a member's statement

# 7.8 Overdue Account Report [S]

Click on 'Produce Unpaid Report' to create an Excel spreadsheet (.XLS) file containing the overdue members' accounts for all sections. (Great for secretaries to know who to chase for payments!)

# 7.9 Account Balance Report [S]

Create a spreadsheet for a given month/year that will show what account balance payments have been made.

# 8. The 'Extras' Menu Includes…

Use this page to add a new Club Event (e.g. quiz night/social presentation) and members will be able to purchase tickets through Club Organiser, using PayPal or Stripe

# 8.2 Club Event List [S] [A] [A] [S] [A] [S] [A] [S] [A] [S] [A] [S] [A] [S] [A] [S] [A] [S] [A] [S] [A] [S] [A] [S] [A] [S] [A] [S] [A] [S] [A] [S] [A] [S] [A] [S] [A] [S] [A] [S] [A] [S] [A] [S] [A] [S] [A] [S] [A] [S] [A

This page shows a list of all events created for your club. You can also view an attendee list, add event costs and add an attendee list.

Use this screen to select team members and create a team using specific criteria

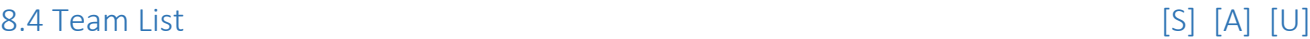

This is where all team eligibility lists which have already been set up are stored and can be viewed, emailed, updated and deleted.

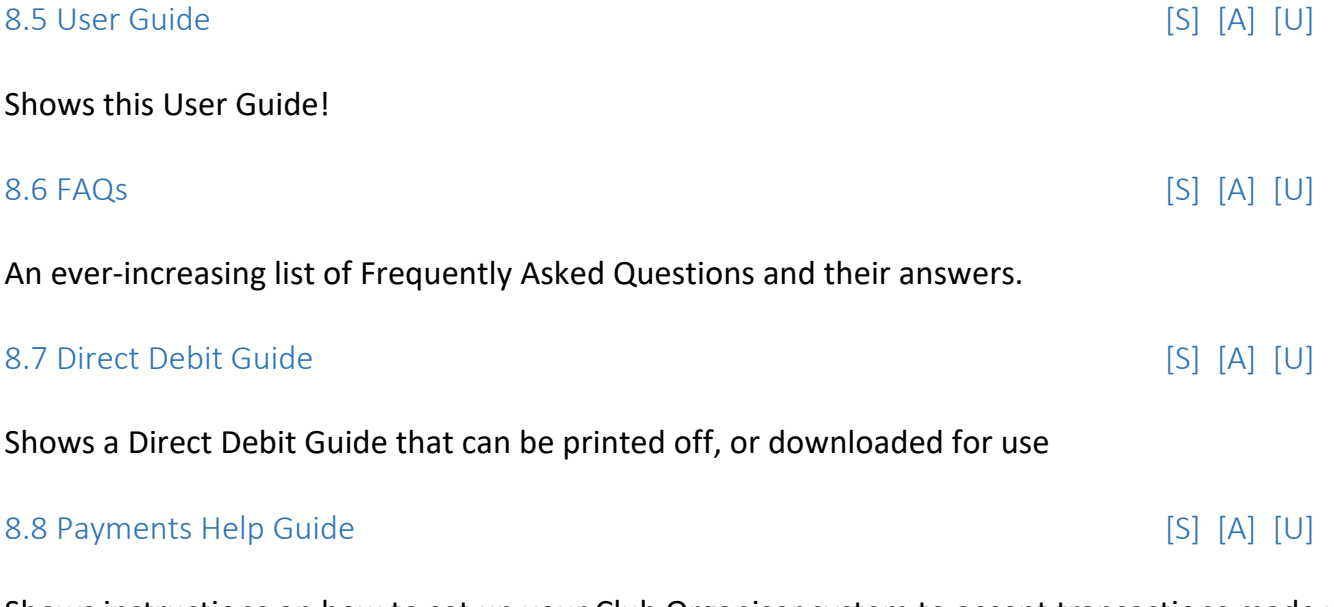

Shows instructions on how to set up your Club Organiser system to accept transactions made via PayPal or Stripe

8.9 GDPR Explained [S] [A] [U]

A document giving outline information about the General Data Protection Regulation which comes into force 15<sup>th</sup> May 2018 and applies to ALL organisations who collect and process people's personal data. VERY IMPORTANT for all clubs to read and take necessary action.

# 8.1 Add Club Event [S] [A]

8.3 Add Team [S] [A] [U]

An ongoing list of advice to help you get the best out of Club Organiser in the quickest amount of time possible. Some shortcuts don't occur naturally to users, so we're being really helpful and pointing them out!

# 8.11 Video Tutorials [S] [A] [U]

# As it says – video tutorials available to view via YouTube in case you're a audio visual learner rather than a reader! New ones are being added on an ongoing basis, so if you want to suggest one, go ahead.

# 9. The 'Reports' Menu includes…

Select this and an excel spreadsheet will be produced/downloaded showing the last date that all members etc. logged in.

9.2 DBS Report [S] [A]

Click to download an Excel Spreadsheet showing all DBS checked members, their DBS number and their DBS expiry dates

# 9.3 Qualification Report [S] [A] [U]

Click to download an excel spreadsheet showing all Qualifications held by 'staff' and the qualification expiry date if applicable

# 9.4 Club Message Report [S] [A] [U]

Click to download an excel spreadsheet showing a full list of who has acknowledged a particular Club Message and the date they did.

# 9.5 Starter / Leaver Report [S] [A]

Create an Excel spreadsheet (.XLS) file containing a list of all starters or leavers for the chosen month and year.

9.6 Expiry Report [S] [A] [U]

Produces a spreadsheet detailing all member's membership expiry dates.

# 9.7 Category Report [S] [A] [U]

An Excel spreadsheet showing the number of members in each membership category.

# 9.8 Club Event Report [S] [A]

Choose an event, a squad member, or both, then click 'Display Report' and a list of PayPal/Stripe event payments will be displayed

# 9.1 Login Report [S] [A]

- 
- 

- 
- 

The remaining parts, 10 thru 13, relate to the navigation bar a club member would see when logged in to their personal account

# 10. The 'Member' Menu includes…

# *10.1 Personal Details [M]*

This screen allows a member to amend and save their own personal details at any time.

# *10.2 Emergency Contact 1 [M]*

This screen allows a member to add/amend and save the emergency contact details for their first contact at any time.

# *10.3 Emergency Contact 2 [M]*

This screen allows a member to add/amend and save the emergency contact details for their second contact at any time.

# *10.4 Medical [M]*

This screen allows a member to add/amend and save their medical details at any time. (This is of utmost importance for members with serious medical conditions that club officials / coaches need to be aware of during training/competing. Eg. Epilepsy / Diabetes / Hearing Difficulties / Asmtha. According to the level of medical condition, a colour code will appear 'highlighting' the member's name on the registration sheet for coaches to be subtly aware.) This is now a legal requirement for many sport governing bodies for health and safety awareness.

# *10.5 Change Password [M]*

This is where a member can change their password.

# 11. The 'Document' Menu includes…

# *11.1 Print Documents [M]*

All club documents that have been uploaded into Club Organiser and marked as 'Member to View' will be shown in a list on this page. Members are able to select, view and print a document if they so wish.

# 12. The 'Payments' Menu includes…

# *12.1 Account Balance Payment [M]*

This is where a member can choose to pay any outstanding fees shown on their account statement, providing their Club has set up payment services through PayPal or Stripe. Any payments made are automatically allocated to the members' relevant section within CO, adding instantly to the balance that the Treasurer will be able to see on the Club or Section Report if he/she chooses to do so.

# *12.2 Club Event Payment [M]*

This is where a member can choose to pay for any Club Events that are available to book as added by the Club Super User / Admin personnel. Providing their Club has set up payment services through either PayPal or Stripe. As soon as payment is made, their name and payment are added to the Club Event Report that is visible to the Club Super User/Admin personnel to keep track of who's paid for an event.

# *12.3 Direct Debit Mandate Setup [M]*

This is where a member can set up their Direct Debit Mandate by following the on screen instructions. (Your club must have pre-arranged for Direct Debit payments to be activated by Club Organiser for you to use this feature)

# 13. The 'General' Menu includes…

# *13.1 Account Statement [M]*

This is where a member can view all transactions shown on their account statement.

# *13.2 Club Event List [M]*

This is where a member can view all Club Events they are eligible to attend.